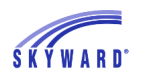

## *Checking Grades*

When you log in to Family Access, you will see the Gradebook tab displayed on the left side of your screen. Click this tab, and then select a child from the dropdown bar at the top of the page.

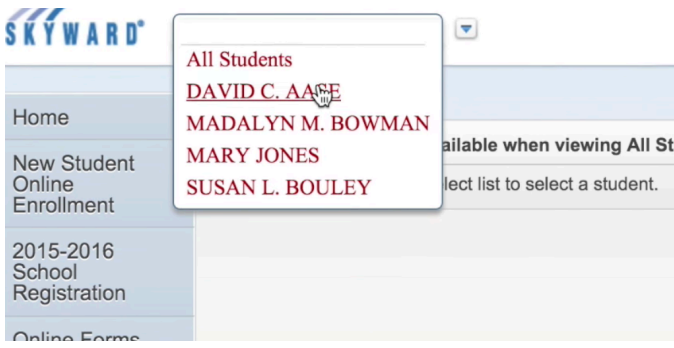

Important notifications, such as missing assignments, will be displayed at the top of your screen in red text.

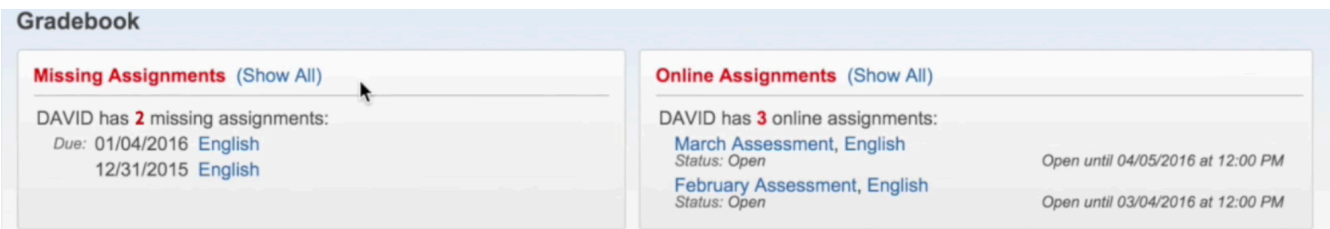

Below the notifications is a list of your child's classes and grades by term. To select a different term, go to Display Options. Information about GPA and class rank can be found to the right of Display Options.

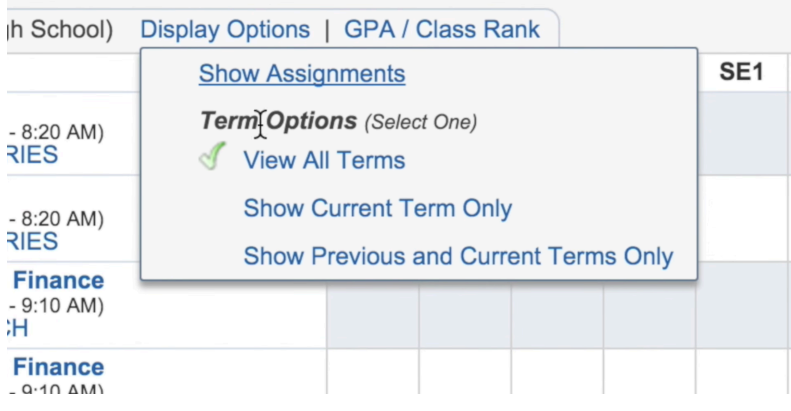

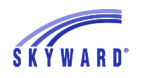

Back on the main Gradebook, you can click any course title to view information such as lesson plans, if the teacher has included them.

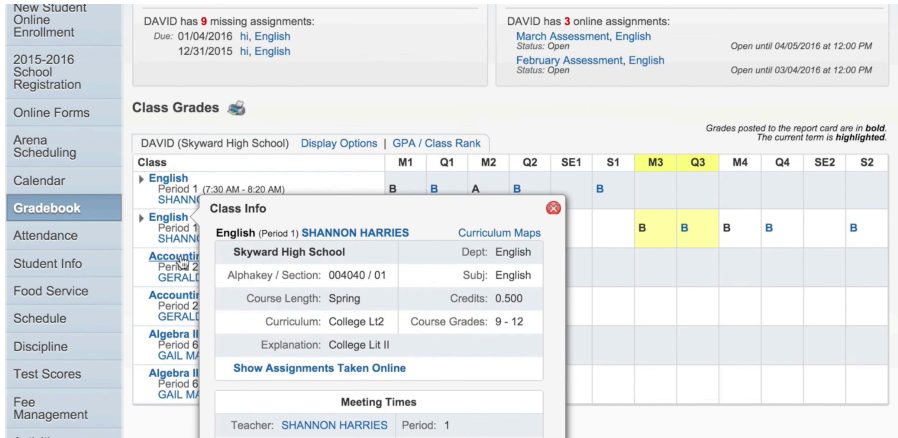

If you select a quarter grade, it will bring up a list of your child's assignments and tests.

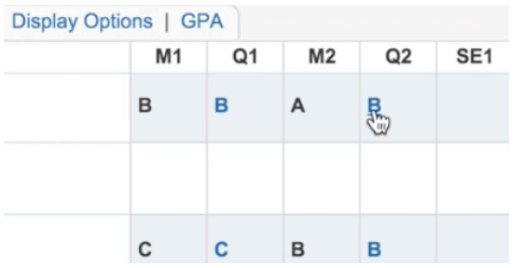

To find out how the class did on an assignment, click on the assignment name.

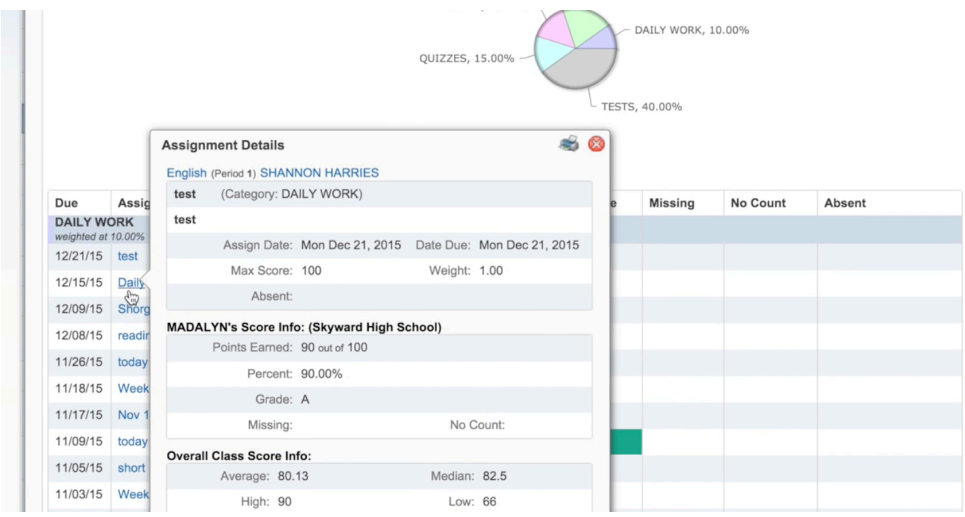

To print any of this information, click the print icon in the upper right corner.